## **Barcoding Magazines**

## 1. Locate the Record # on the list of magazines held by PLS libraries.

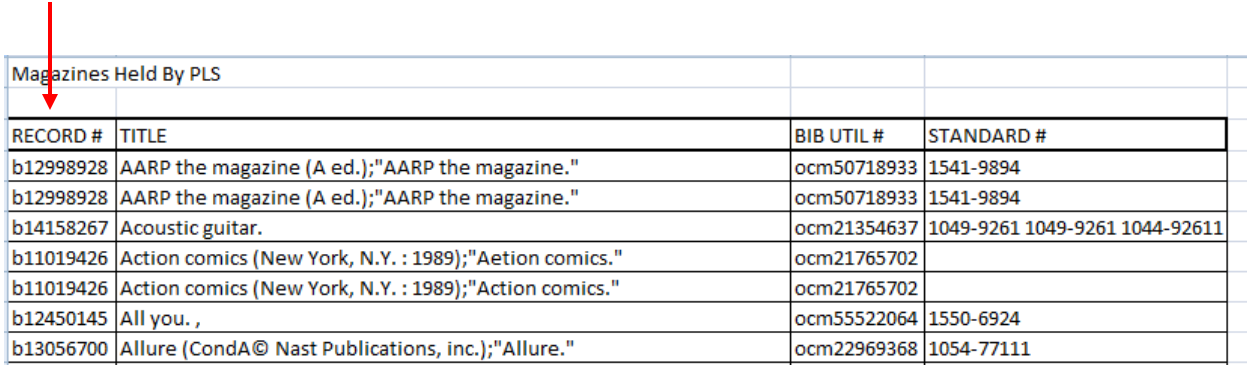

#### 2. Go to the SEARCH/HOLDS function in Sierra.

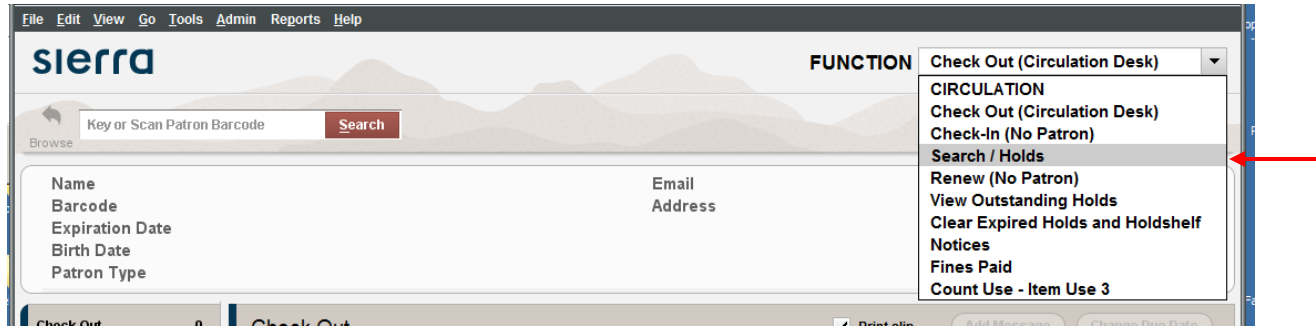

3. Choose .RECORD NO from the dropdown box.

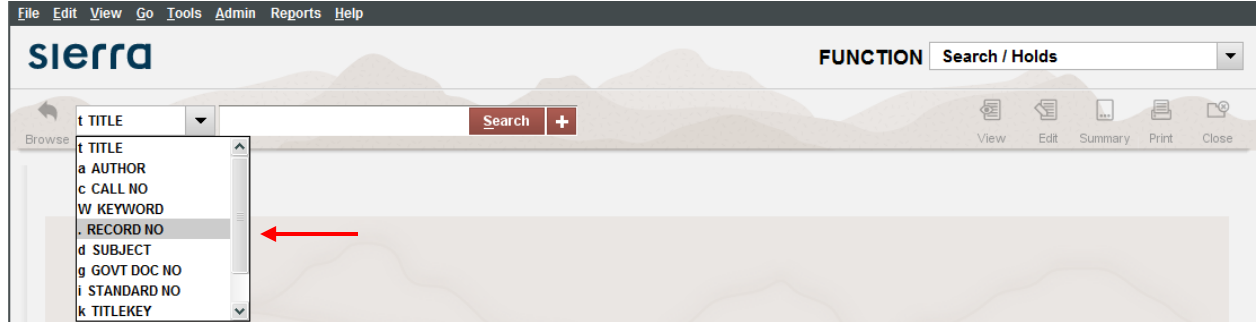

4. Enter the .RECORD NO into the search box. Make sure you include the "b" before the number.

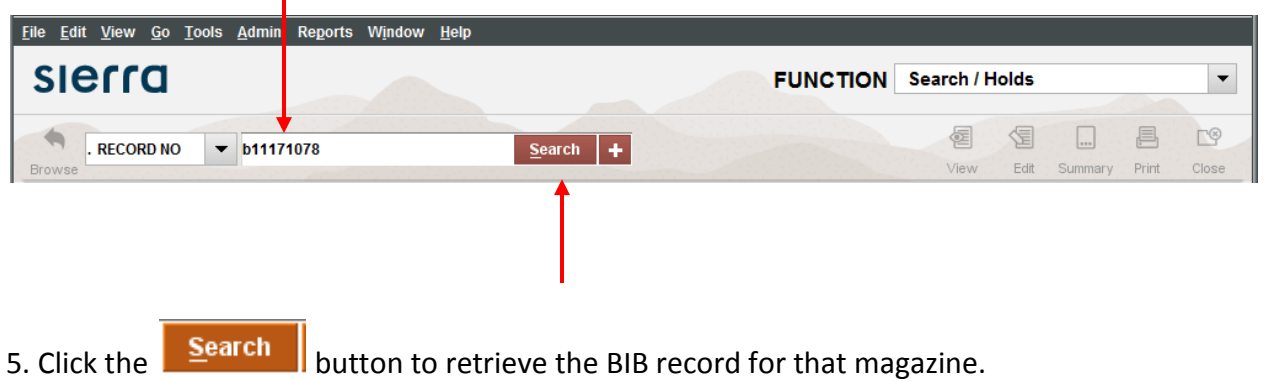

#### 6. Choose ITEM from the dropdown menu for View.

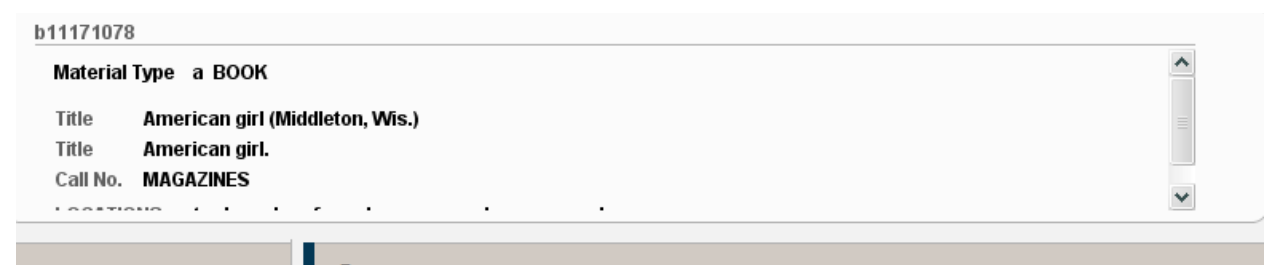

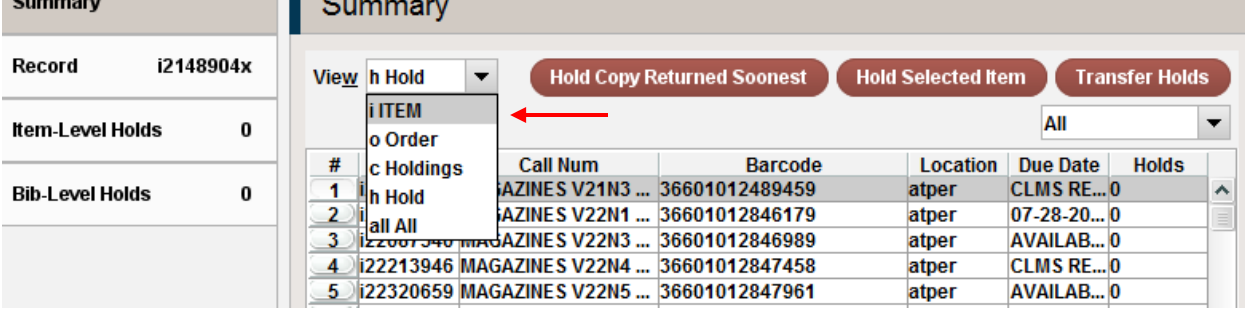

# 7. Click on **Attach New Item**

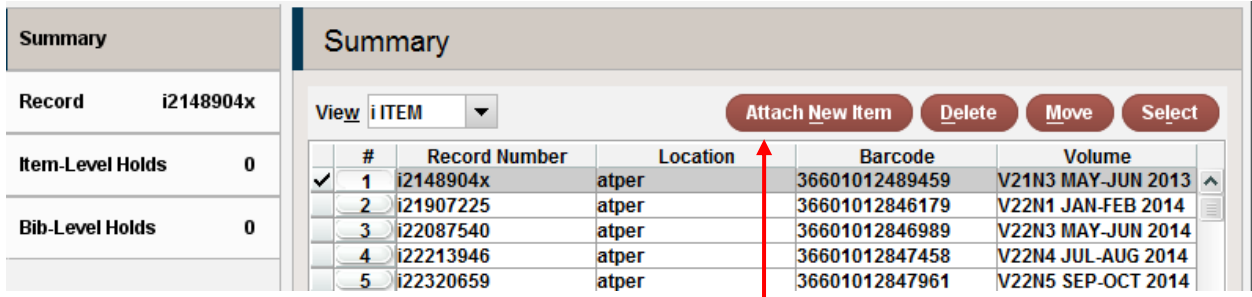

A template will open up for you to enter the BARCODE and VOLUME.

8. Scan in the barcode that you have affixed to the upper left-hand corner of the front page of the magazine.

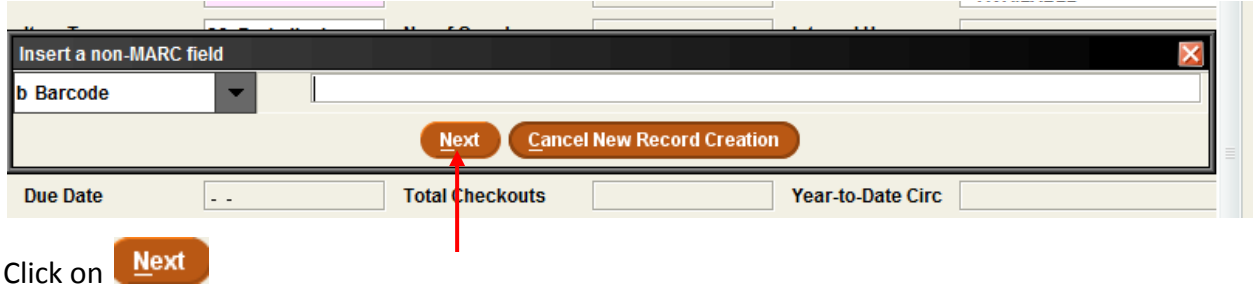

Enter the Volume information of the magazine as shown in Appendix A. (Found at the end of the instructions.)

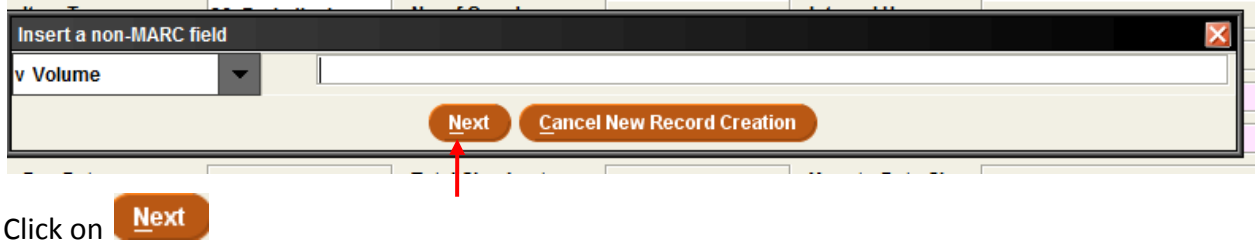

9. Double check to make sure your barcode and volume information was enter correctly.

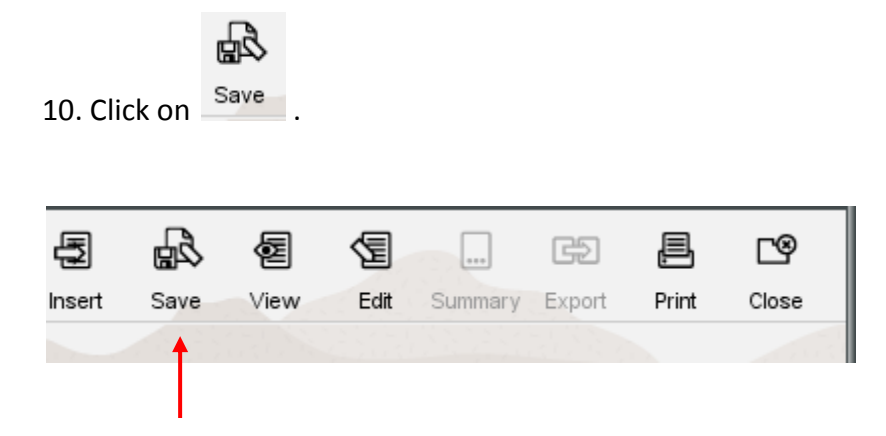

### Appendix A

Use CAPITAL LETTERS to enter "V" for volume, "N" for number, "NOV" for months.

In the Volume field, enter:

- 1. **V**—(Volume. Example: V64)
- 2. **N**—(Use for "number" and "issue". Example: N7)
- 3. **Month**. Example: JAN, FEB etc. Use only three letters in CAPS for the month.
- 4. **Day**. Example: 5,15, 31 etc. The day is used for weekly magazines.
- 5. **Year**. Example: 2009, 2010 etc

Example of a holdings statement:

#### **V123N45 DEC 21 2009**

#### **V123N45 DEC-JAN 2009-2010**

Notice that there is a space between the month, the day, and the year. This makes for a better display for the patron. Always check for accuracy before saving the record.

Special Considerations:

#### **Quarterly Issues**:

In the month area, enter: SPR, SMR, FAL, WTR if the data is available.

#### **Bi-Monthly Issues**:

In the month area, enter: JAN-FEB, MAY-JUN, etc.

#### **Special Issues**:

After the holdings, leave a space and enter: SPECIAL ISSUE

**Please contact me at the Service Center for any corrections, changes to records**.